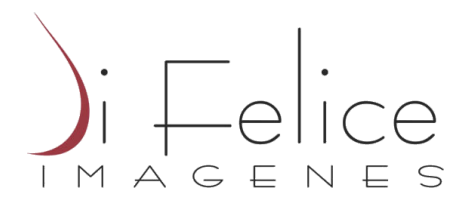

## *Como realizar el primer acceso a la plataforma de portal de paciente y sacar sus turnos a través de Nuestro Portal*

- 1. Active su usuario para acceder a la plataforma. La activación la realizamos nosotros , telefónicamente o presencialmente en alguna de nuestras sucursales. Debe solicitarle al operador "Deseo activar mi usuario para el Portal de Autogestión". Le brindaremos una clave provisoria, la cual deberá usar dentro de las 24 horas para hacer el primer ingreso.
- 2. El Portal de Pacientes, se encuentra disponible en nuestra página Di Felice Imágenes: <http://www.difeliceimagenes.com.ar> . Para acceder lo puede hacer desde el acceso directo Nuevo Portal de pacientes o ingresando a la seccion turnos.

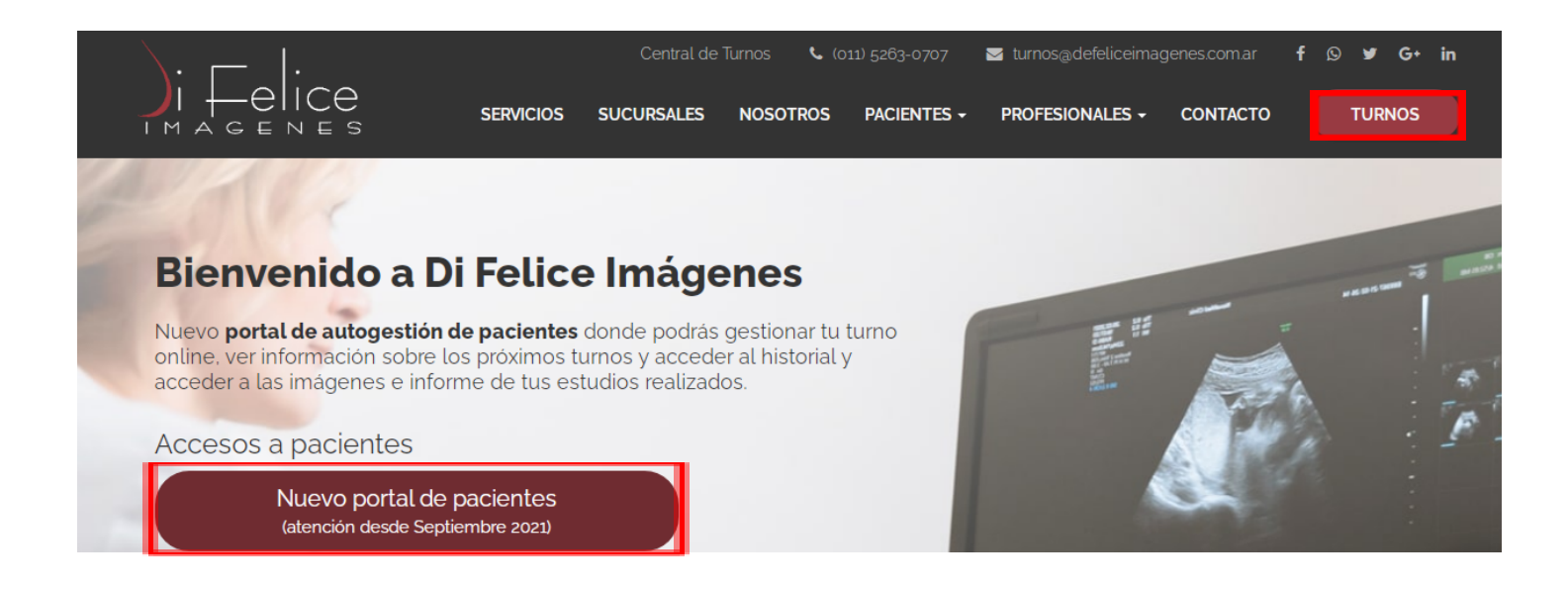

3. En esta primera instancia , Ingresa con su DNI y la clave suministrada por nosotros. El sistema le solicitará que cambie su clave. Y a partir de ahí, su usuario quedará activado con su clave ya definida.

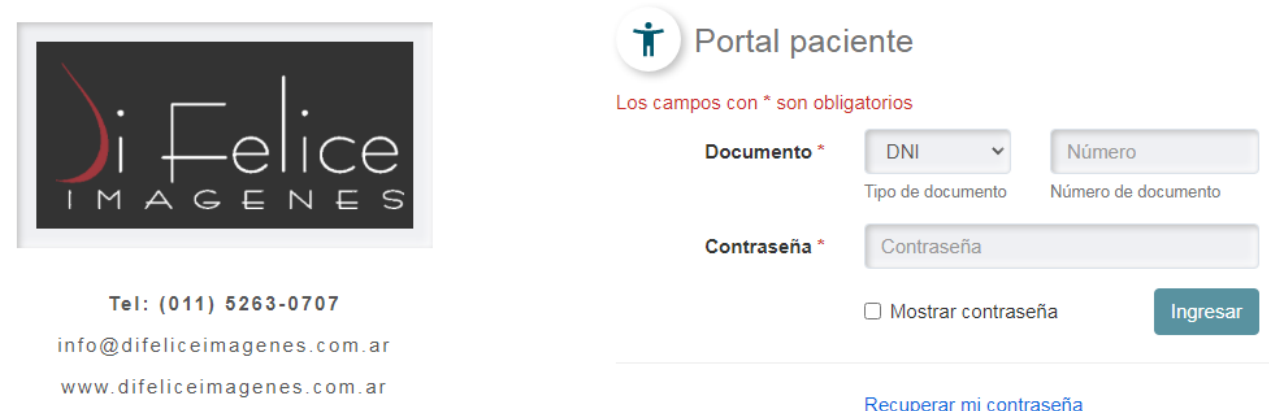

Pantalla donde le solicitamos cambiar su contraseña la primera vez:

Te damos la bienvenida

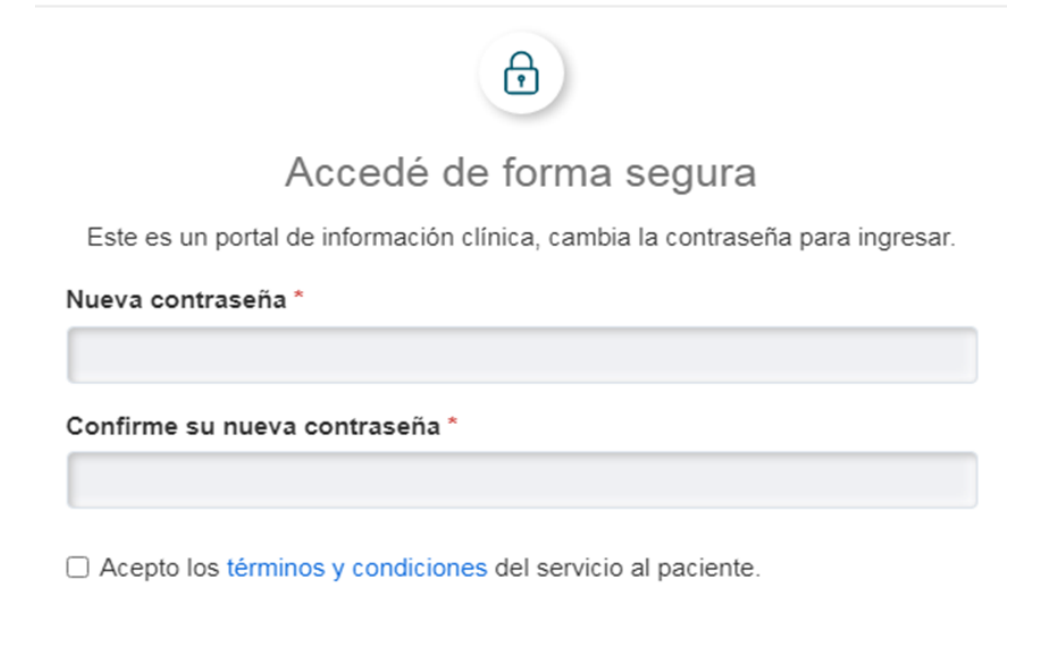

Modificar contraseña

4. una vez ingresado , el sistema solicita confirmar sus datos.

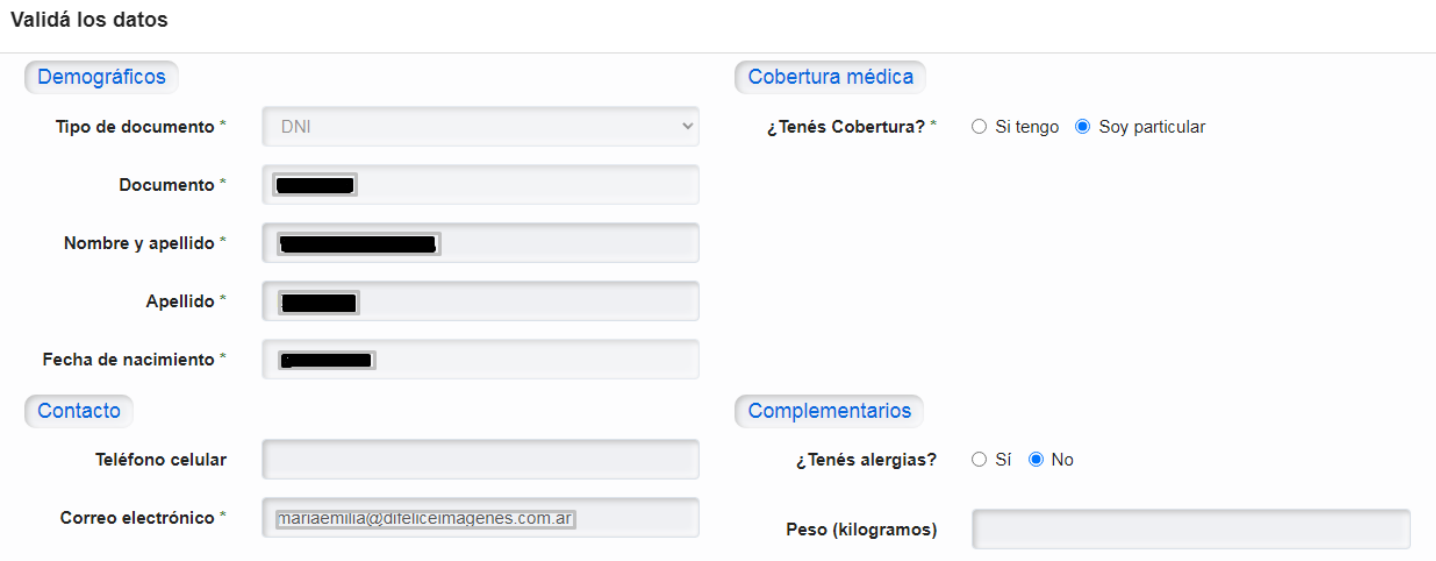

Una vez allí, ya se encuentra listo para operar en el portal de autogestión. En el menu superior verá las siguientes opciones

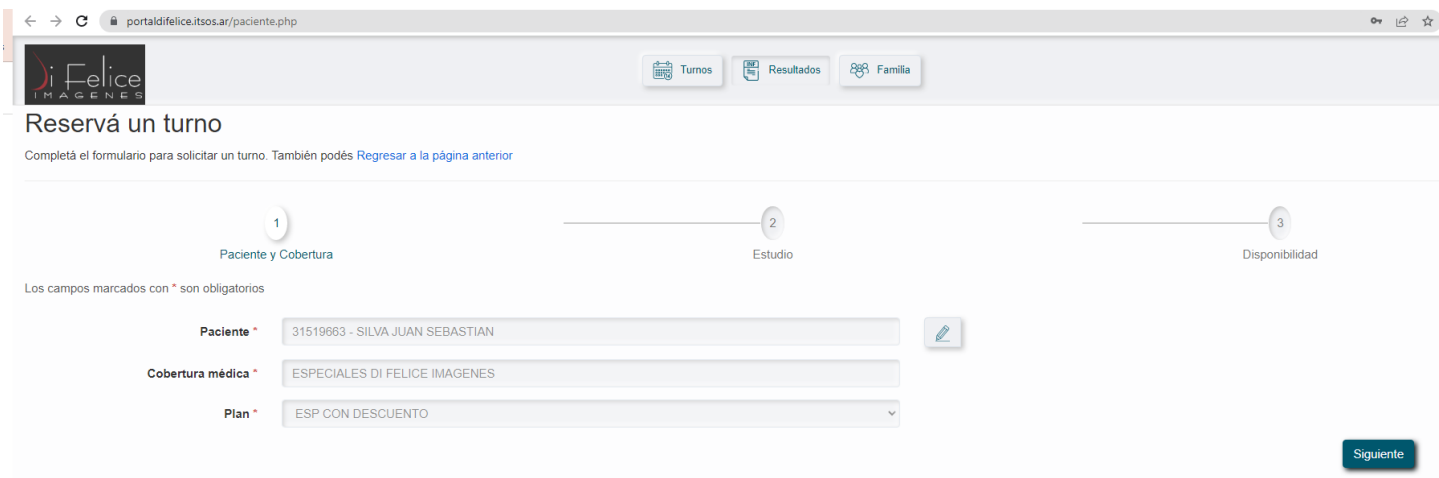

De aquí podrá:

- Autogestionar un turno
- Ver sus resultados / Informes / Imagenes
- Compartirlos con sus medicos
- Agregar personas a un grupo familiar en su mismo usuario

Para Consultas y soporte tecnico , puede comunicarse con nosotros al los siguientes telefonos, de 9 a 18hs Lunes a viernes y sabados de 8:30 a 12:30

11-5263-0707 Central de Atención Telefonica

11-3369-0438 Atención por WhatsApp